# Well Surveillance Quick Start Guide to EH Water

### **Opening Map**

Copy the following address into your browser window address bar. The map should open after downloading.

https://gis.flhealth.gov/ehwater/

### **Map Tools**

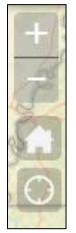

**Navigation Tools:** The Navigation tool is found on the left side of the map.

Zoom in (+) and Zoom out (-): Clicking on the plus or minus tools will allow you to zoom in or zoom out of the map. Left click the map and drag open a rectangle to the extent of the map.

<u>Full Extent (Home Button)</u>: Clicking on the home icon will bring the viewer back to the entire state of Florida, which the initial extent of the map page.

My Location (Home): Clicking this cross-hair button will prompt the user to allow the browser to access your location.

**Scale and Coordinate Tools:** You will find the scale and coordinate tools at the bottom left side of the map.

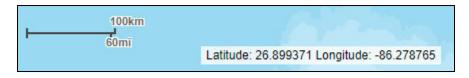

<u>Scale tool</u>: The scale tool shows the current scale of the map in kilometers and miles. This will change as you change map extents.

<u>Coordinates</u>: The latitude and longitude of the cursor is shown below the scale bar. It changes as the cursor is moved.

December 2017 Page 1 of 7

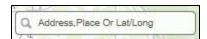

<u>Find an Address</u>: The address search widget, is an open widget type which always shows on the map on top left corner of the application window next to the navigation

tools. After entering the address, place name or coordinates it will begin the search if the string matches the autocomplete search result. Alternatively, you may click on the locate button. The result returned will snap the map to the address location with a popup information window on the map. Clicking the clear button to close the window, clears data from the address or coordinate boxes.

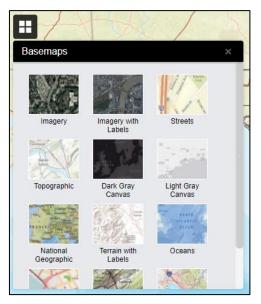

Basemaps Selector: The basemap widget shows the maps that are used to display the geographic relationships between layer data. You can choose any one according to your needs – a street map (standard road map) or an aerial map (satellite photograph). The map selector buttons are located in the upper left corner. Clicking on the either button will change the basemap accordingly. Note that basemaps are based on historic data and may not show more recent changes.

<u>Draw</u>: If you click on the palette icon, the draw tool will open. You can select between point, straight line, polyline, freehand polyline, triangle, rectangle, circle, ellipse, straight polygon, freehand polygon, or text. Clicking on the appropriate tool will allow you to select color, weight and other graphic settings. Text is entered into a text box which is then placed in the correct position on the map by clicking the location. Note that the drawings on the map will not disappear when the tool is closed. This is to facilitate printing of drawing graphics that you added to the map area. Once text is placed on the map it cannot be moved only cleared by clicking on "Clear."

Measurement: If you click on the ruler icon, the Measurement tool will open. You can choose between area and distance measurement. In addition to measurements, there is a map latitude and longitude location which works as you move the mouse cursor. There is a drop down to select the measurement units. You can draw a polygon and close it by double clicking to get area or draw a line. To get distance, single click results in a straight line, next, double click the results at the end of the measurement. Note that the measurement graphic on the map will disappear when the tool is closed.

December 2017 Page 2 of 7

### Widgets Toolbar:

Some map tools expand into individual windows to perform certain functions and show additional information. These tools may also be called "widgets." They are found at the top right of the header above the map. If you hover over an icon on the tool bar, the tool name will appear. When you click on an icon, a window will appear over the map on the right side of your window. To close a window, click on the "x" in the upper right corner of the pop-up window.

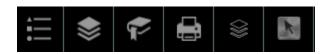

Bookmarks: If you click on the bookmark tool, a window will open listing the individual counties of Florida. Click on the county to move the map to that region. You may also add your own bookmark by clicking in the "Enter a Bookmark Name to Save" under the "My Bookmarks" section of the window. This will add your current extent as a bookmark. This bookmark should remain until you remove it by clicking on the minus sign next to "Select My Bookmark."

Print: If you click on the printer icon, the map printing tool will open. You may enter a title to be printed on the map. When you click the print button, your standard print menu will appear. The map and any drawn figures or labels you are displaying on your map will be printed. To print the map horizontally on the paper, make sure your printer preference is set to landscape.

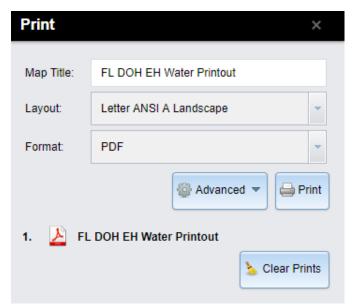

The map will Print to a PDF Format which can then be opened into a new browser tap when you click on it.

You can change the Map Scale/Extent by clicking on the "Advanced" button. For Maps in Portrait, the following forced scales work best for the associated buffer size:

500 ft. buffer – Force Scale 2000 0.25-mile buffer – Force Scale 5000 0.50-mile buffer – Force Scale 10000

Click on "Clear Prints" to remove the old PDFs.

See last page of document for an example of an EH Water Printout.

December 2017 Page 3 of 7

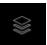

<u>Search and Buffer</u>: If you click on the icon pictured to the left, you will bring up the Search and Buffer tool. You may search specific layers by field attributes.

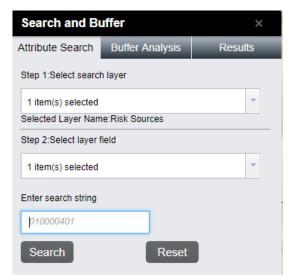

Under "Step 1: Select search layer" of the "Attribute Search" tap, choose the layer you wish to search (i.e. Risk Sources). Under "Step 2: Select layer field," choose the field you want to search (i.e. Facility ID). Under "Enter search string" enter the Facility ID (or FLUWID if you are searching Well Locations) in the textbox. Click "Search" to display results in results tab. The map will zoom to the location of the item searched for.

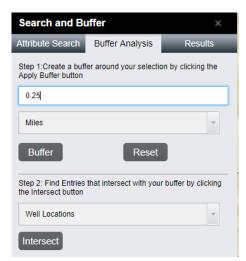

Click on the "Buffer Analysis" tab at the top of the "Search and Buffer" window. Under "Step 1: Create a buffer around your selection by clicking the Apply Buffer button" enter the buffer size (0.25 or 0.50). Choose the appropriate unit (miles) from the dropdown menu. Click on "Buffer."

Under "Step 2: Find Entries that intersect with your buffer by clicking the Intersect button" choose the items you are searching for (i.e. Well Locations). Click on "Intersect."

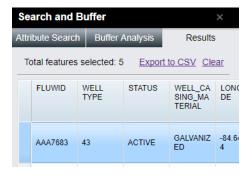

Any features selected will appear in the "Results" tab of the "Search and Buffer" window. You can export these results to an Excel spreadsheet by clicking on "Export to CSV." Once you are finish with those results, you will need to click on "Clear" before beginning a new search.

December 2017 Page 4 of 7

K

<u>Select and Buffer</u>: If you click on the icon pictured to the left, you will bring up the Select and Buffer tool. You may search specific layers by shape.

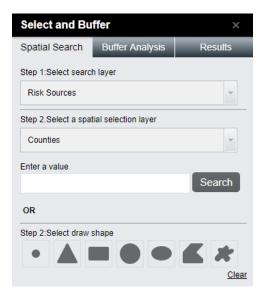

Under "Step 1: Select search layer" of the "Spatial Search" tap, choose the layer you wish to search (i.e. Risk Sources). Under "Step 2: Select draw shape," select the desired selection tool from point, straight line, freehand line, rectangle, circle, straight polygon, or freehand polygon. Draw the shape on the map using the mouse. The elements within that figure will display in the form of a list in the "Results" tab.

You can draw a buffer around the selected features and export your results using the same procedures described under "Search and Buffer."

#### **Map Layers and Map Services:**

Information displayed by the map is stored in the form of map layers. You may select the layers you wish to display by clicking the layer stack icon button in the widgets toolbar. This will open the "Table of Contents" window with a dropdown list showing all available layers with check boxes. Click the check box to select layers.

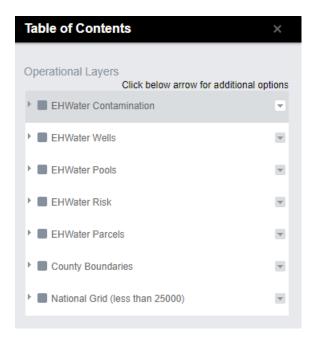

Map Services: Map services contain more than one layer and are grouped together. The services are designated in the "More..." dropdown box by a triangle on the left side of the service name. To see what layers are available in the map service, you must click on the triangle to expand the list of layers. They may have one or more levels of layers. Click on the checkbox to select a layer. Note that to turn a layer on, any upper level categories in the service and the service must also be checked. To remove a layer, uncheck the box.

December 2017 Page 5 of 7

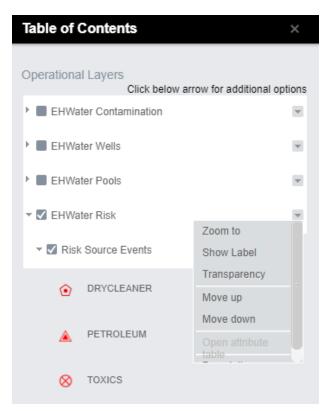

To view a layer's symbology, click on the triangle to exapand the list a final time.

Note, some layers have labels that can be turned on by clicking the triangle to the right of the layer or service name.

Click on "Show Label" to label the features in the layer. By clicking on "Transparency" you can adjust the appearance of the labels and features by increasing or decreasing their trasnparency.

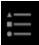

Clicking on the "Legend" button in the widgets toolbar will open the "Legend" window. This window will display any layers you have selected from the "Table of Contents" window.

December 2017 Page 6 of 7

## FL DOH EH Water Printout

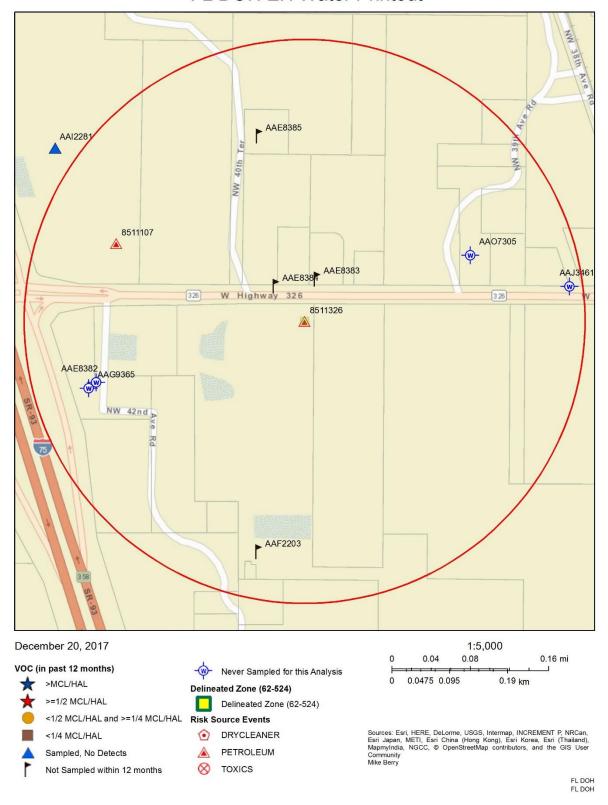

December 2017 Page 7 of 7